# **株価ボード 操作方法**

### **1 スマートフォンサービス(WEB)にログインし、トップページを開きます**

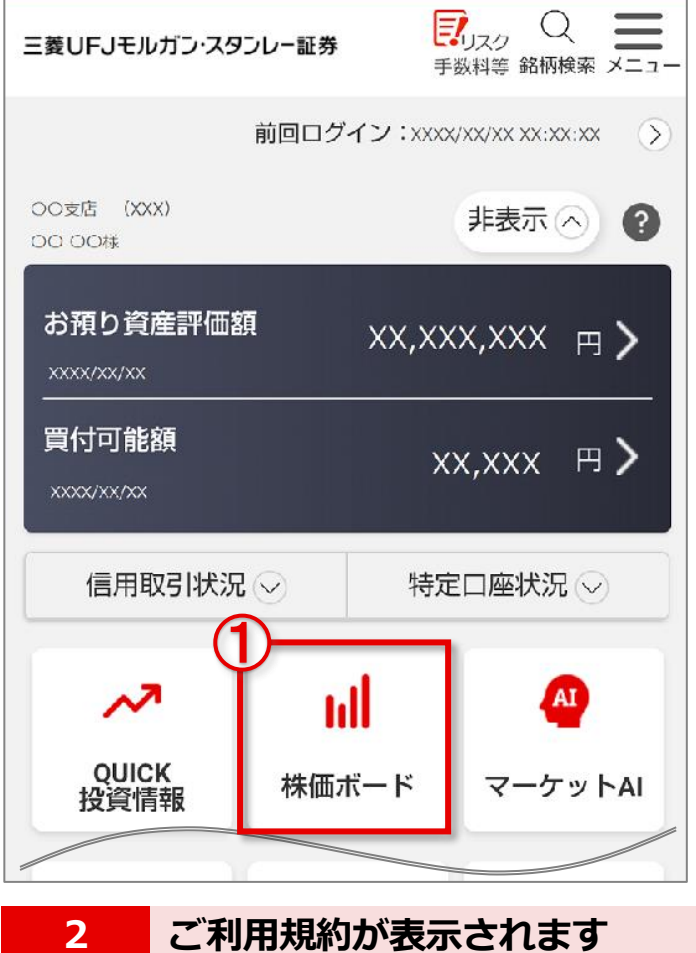

トップページの、 ①「**株価ボード**」を押します。

# ご利用規約

- 本サービスに含まれる情報(以下「情報」と いいます。)のうち著作権等の権利性を有す るものは株式会社OUICKまたは当該情報の提 #完(以下「情報源」といいます。)に帰属
- 本サービスの運営に影響を与える方法での利 用は一切禁じます。

同意しません

初めてのご利用の場合「ご利用規約」が表示 されます。

内容を確認し、ご同意いただける場合は ①**【同意します】**を押します。

## 三菱UFJモルガン·スタンレー証券

同意します

 $\textcircled{1}$ 

世界が進むチカラになる。 **1UFG**  **www.sc.mufg.jp 三菱UFJモルガン・スタンレー証券 スマートフォンサービス 操作ガイド**

#### **3 編集画面を開き、銘柄登録をします**

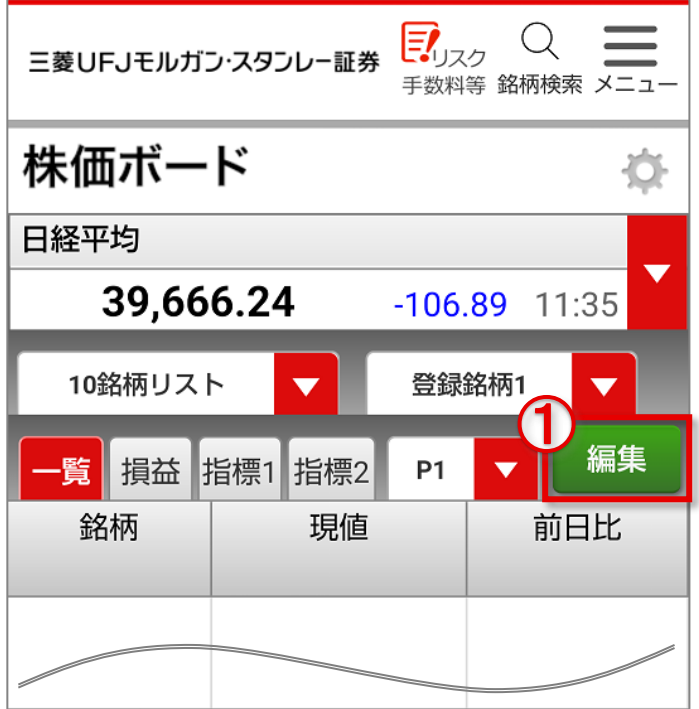

株価ボード画面が開きました。

①**【編集】**を押します。

下の画像のような、操作説明の画面が表示された 場合は、ご覧いただき**【閉じる】**を押すと消え ます。 \* 枠内をタップすると指標を選択でき ます。 日経平均 **A**<sup>+106.3415:28</sup> 22,298.38 閉じる

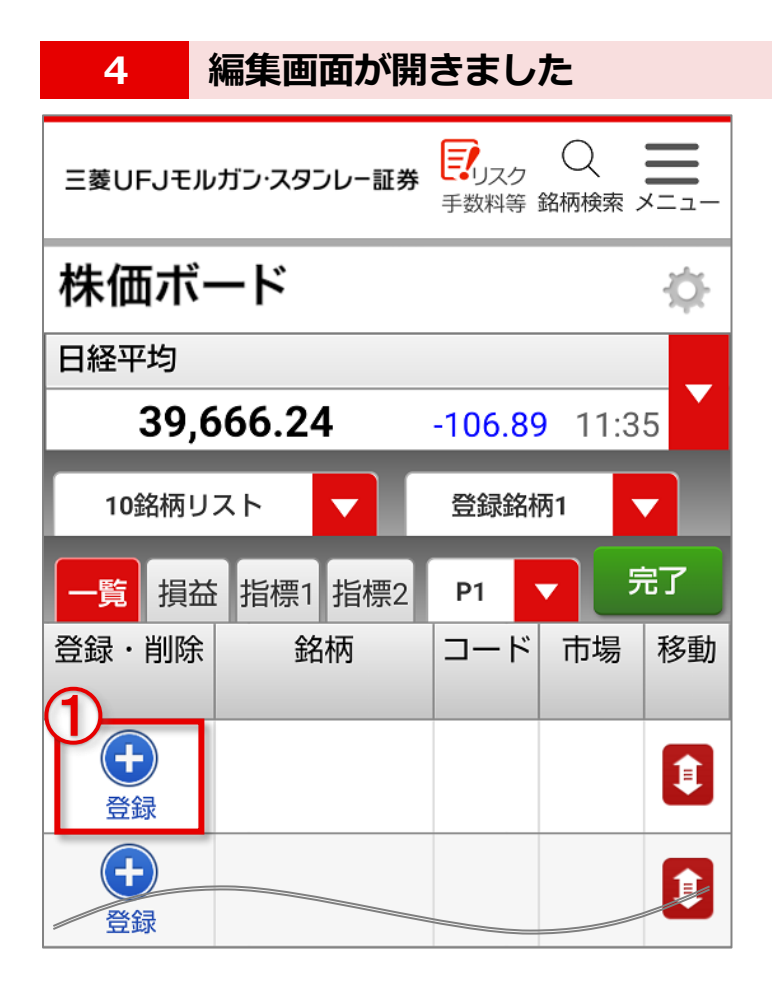

**①【+】登録** を押します。

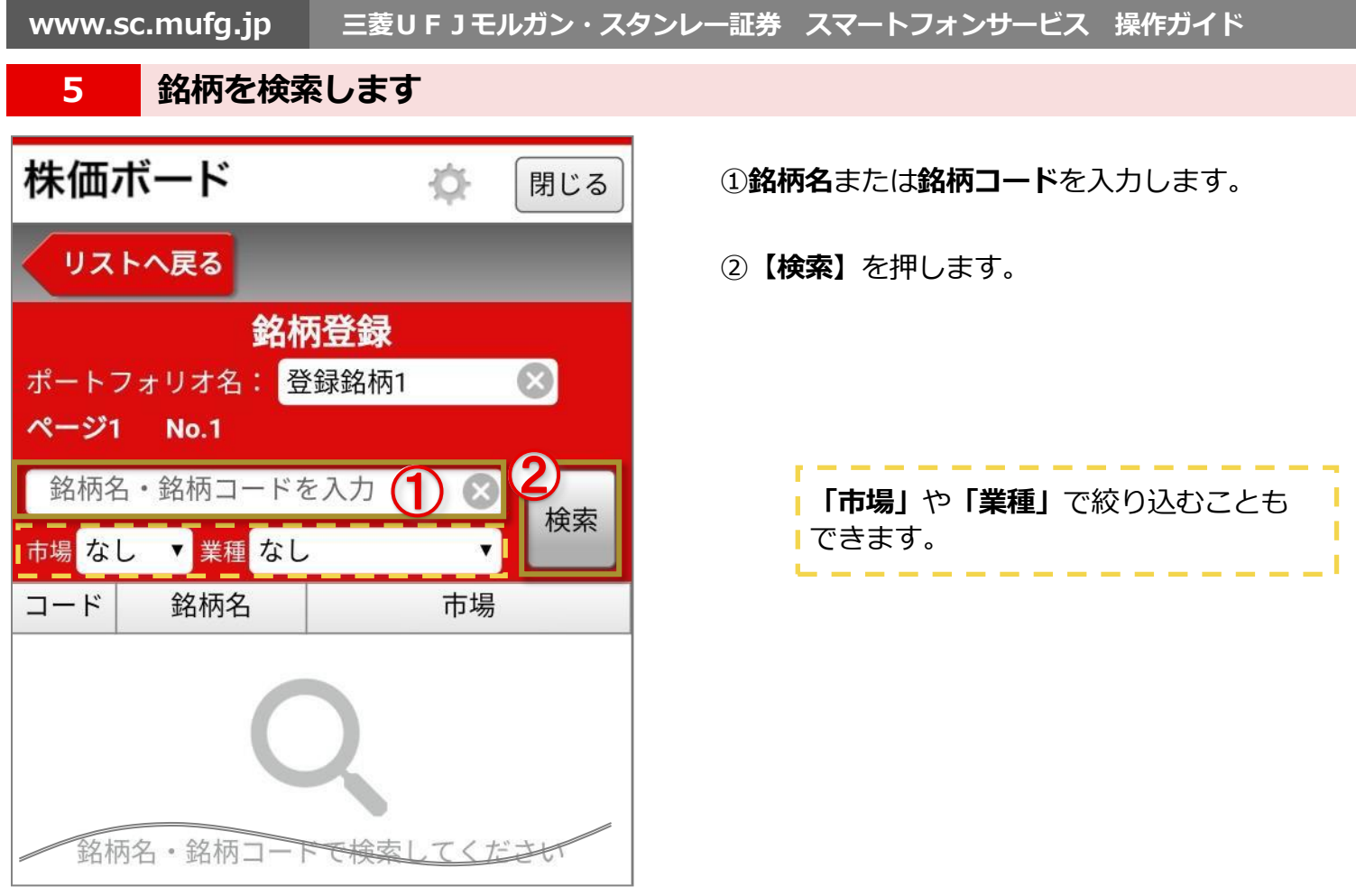

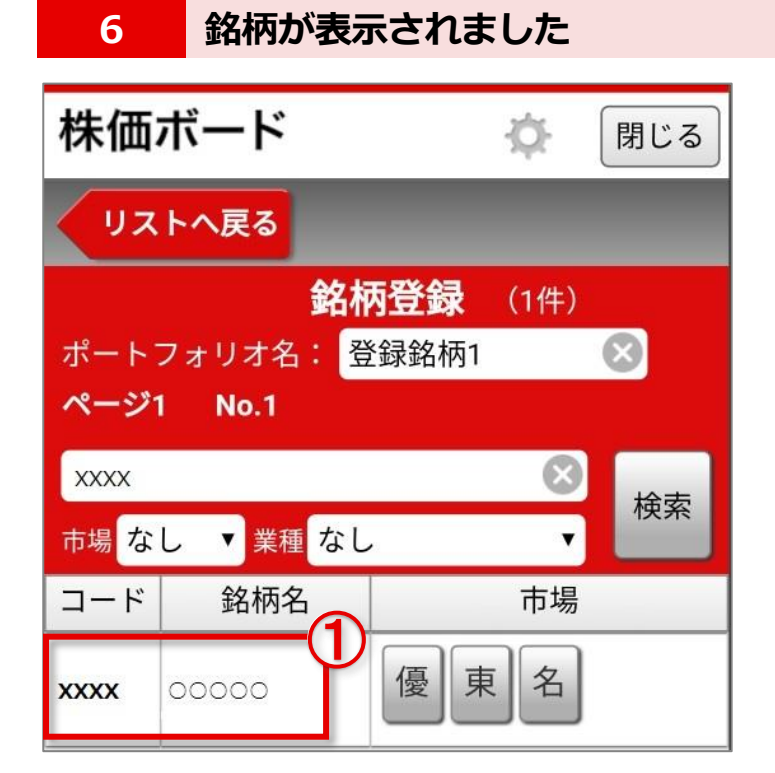

**①銘柄名**を押します。

### **www.sc.mufg.jp 三菱UFJモルガン・スタンレー証券 スマートフォンサービス 操作ガイド**

**7 銘柄を登録します** 

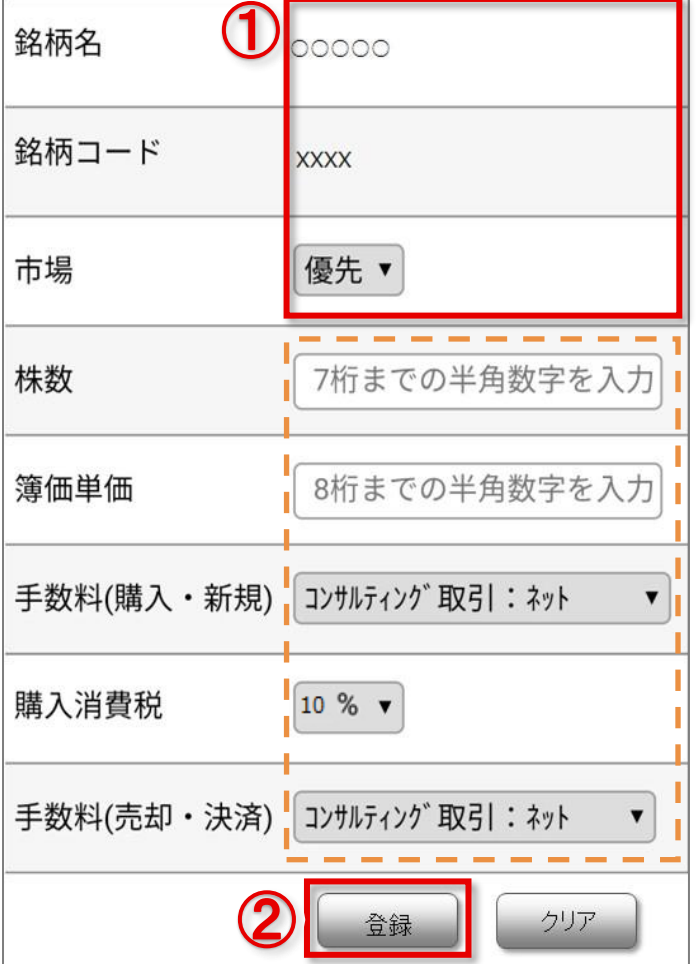

①**銘柄名**、**銘柄コード**、**市場**を確認します。

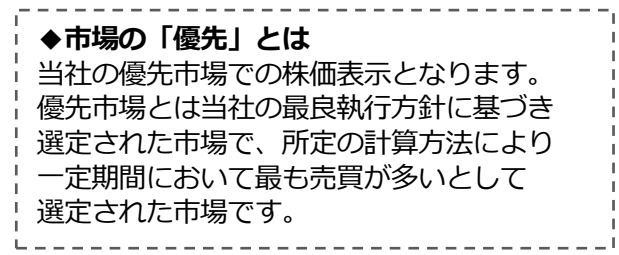

②**【登録】**を押します。

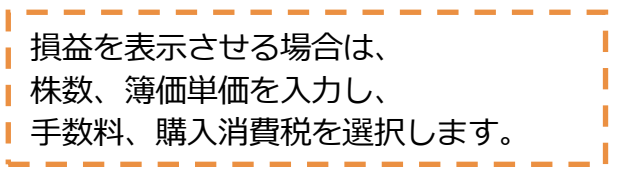

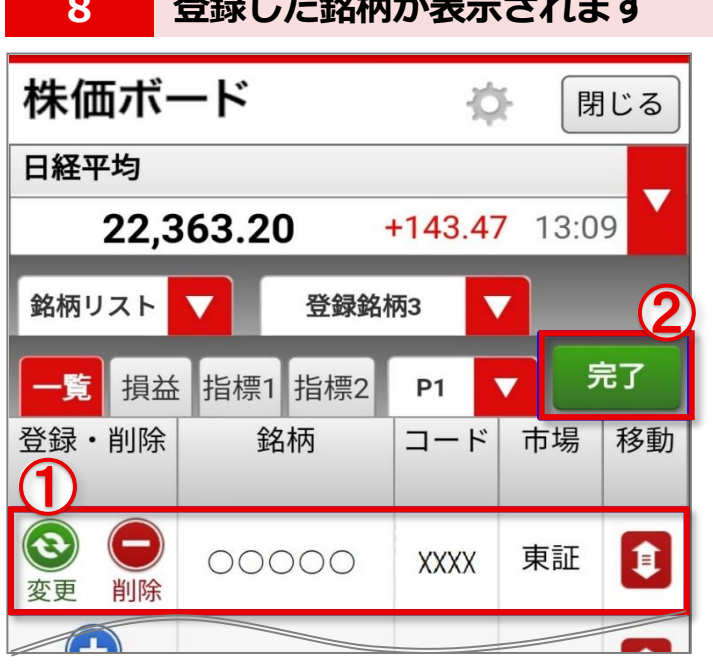

## **88 22 23 七***80* **抹よ《主二十亿**

- ①登録した銘柄名を確認します。
- ②**【完了】**を押します。

**www.sc.mufg.jp 三菱UFJモルガン・スタンレー証券 スマートフォンサービス 操作ガイド**

#### **9 登録した銘柄の現値が表示されました**

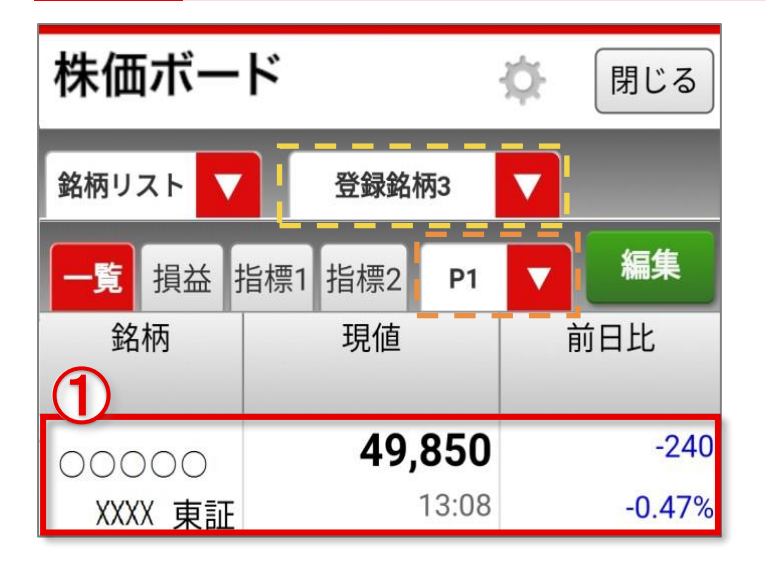

**10 詳細画面の各機能のご紹介**

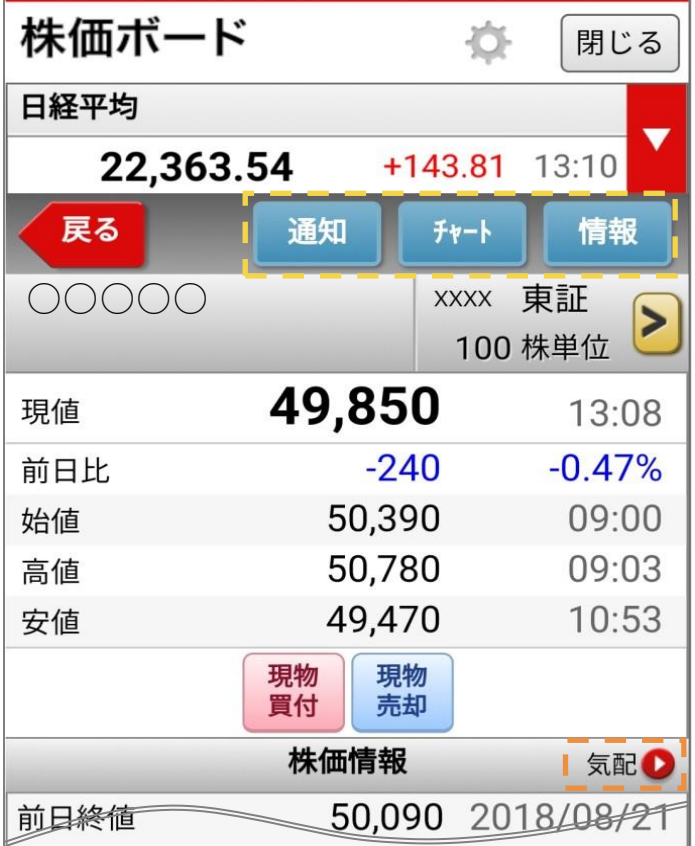

**①銘柄名**を押すと、詳細画面に遷移します。

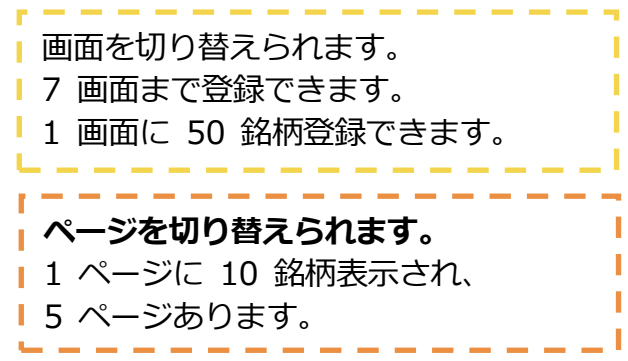

現値・前日比のほか、始値・高値・安値などが 表示されます。

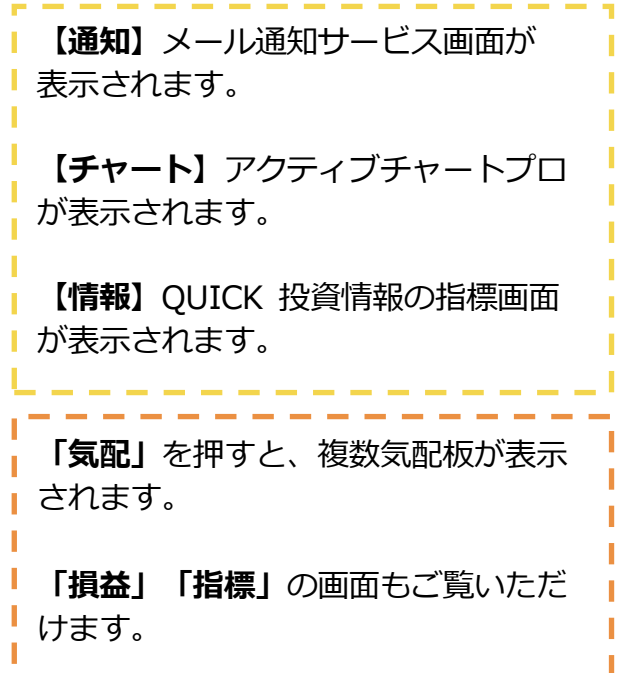

■本資料は 2024年5月時点でのサービスに基づいて作成しております。■本資料の内容は、お客さまへ通知することな く変更される場合があります。■本資料の全部もしくは一部を引用または複製などにより使用することを禁止します。 ■口座開設窓口等により、サービス内容や画面の表示等が異なる場合があります。■この他のサービスおよび各項目の サービス時間など詳細につきましては、パンフレットおよび取扱説明書などでご確認ください。■オンライントレード・テレ フォントレードをご利用になる際には「オンライントレード・テレフォントレード利用規定」をお読みください。